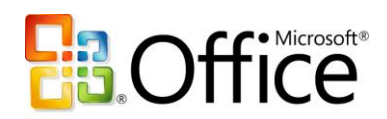

# Tipps & Tricks für Microsoft Office Visio 2007

#### Einführung in Microsoft Office Visio 2007

Willkommen beim Kurzübersichtsleitfaden zu Microsoft® Office Visio® 2007. Dieser Leitfaden veranschaulicht die Verwendung der neuen und verbesserten Features in Office Visio 2007. Sie ermöglichen es Ihnen, effizienter zu arbeiten, ansprechend gestaltete Diagramme zu erstellen und Daten mit Ihren Visio-Diagrammen zu kombinieren.

Anhand dieses Leitfadens können Sie schnell und einfach auf die richtigen Vorlagen für Ihre Diagramme zugreifen, Shapes problemlos verbinden (mit Hilfe des neuen Features für automatisches Verbinden) und Diagrammen durch Designs den letzten Schliff geben. Sie erfahren, wie Sie Diagramme mit Daten verbinden, Pivotdiagramme erstellen und Daten mit Shapes in Diagrammen anzeigen. Auf diese Weise lassen sich aktuelle Informationen über Visio-Diagramme effizient kommunizieren.

Hinweis: Office Visio 2007 ist in zwei eigenständigen Editionen verfügbar: Office Visio Professional 2007 und Office Visio Standard 2007. Office Visio Professional 2007 verfügt bei ansonsten identischer Funktionalität über zusätzliche Features und Vorlagen. Datenfeatures, die in diesem Leitfaden besprochen werden, stehen nur in Office Visio Professional 2007 zur Verfügung.

#### Komplexe Informationen visuell darstellen

Sie können den aktuellen Status von zentralen Prozessen und Systemen sowie die ihnen zugrunde liegenden Daten besser verstehen, indem Sie sie mit Hilfe von Office Visio Professional 2007 in einem Visio-Diagramm darstellen.

#### Wichtige Trends analysieren und erkennen

Mit Hilfe von Office Visio Professional 2007 lassen sich komplexe Unternehmensinformationen analysieren. Nutzen Sie dazu Pivotdiagramme, oder zeigen Sie Daten mit Shapes in beliebigen Diagrammen an und verschaffen sich so schnell einen Einblick.

#### Effektiv kommunizieren

Sie können effektiver kommunizieren, indem Sie mit Hilfe der beiden Editionen von Office Visio 2007 professionell gestaltete Diagramme erstellen. Die Diagramme lassen sich gemeinsam mit anderen Personen verwenden, auch wenn diese über keine Visio-Installation verfügen.

# Erste Schritte zum schnellen und einfachen Erstellen von Diagrammen

Im neuen Fenster Erste Schritte in Office Visio 2007 werden Visio-Vorlagen in acht einfache Kategorien unterteilt: Geschäft, Konstruktion, Flussdiagramm, Allgemein, Karten und Grundrisse, Netzwerk, Zeitplan und Software und Datenbank. Damit sind Vorlagen noch einfacher zu finden.

Hinweis: In Office Visio Standard 2007 sind die Kategorien Konstruktion und Software und Datenbank nicht enthalten. Mit Hilfe einer großformatigen Vorschau und einfacher Beschreibungen der Vorlagen können Sie mühelos die richtige Vorlage für Ihren Diagrammtyp auswählen. Klicken Sie einfach auf die Liste der Vorlagenkategorien, damit alle Vorlagen in dieser Kategorie aufgelistet werden. Die Beschreibung einer Vorlage wird angezeigt, wenn Sie auf eine Vorlagenvorschau klicken. Per Doppelklick auf die Vorlagenvorschau öffnen Sie eine Vorlage. Alternativ können Sie unter der Vorlagenbeschreibung auf Erstellen klicken. Im Fenster Erste Schritte werden die gebräuchlichsten Vorlagen oben zu Beginn der einzelnen Kategorien in der Liste Hauptvorlagen angezeigt. So können Sie rasch erkennen, ob eine dieser Vorlagen Ihre Anforderungen erfüllt, ohne die Liste der Vorlagen lange durchsuchen zu müssen.

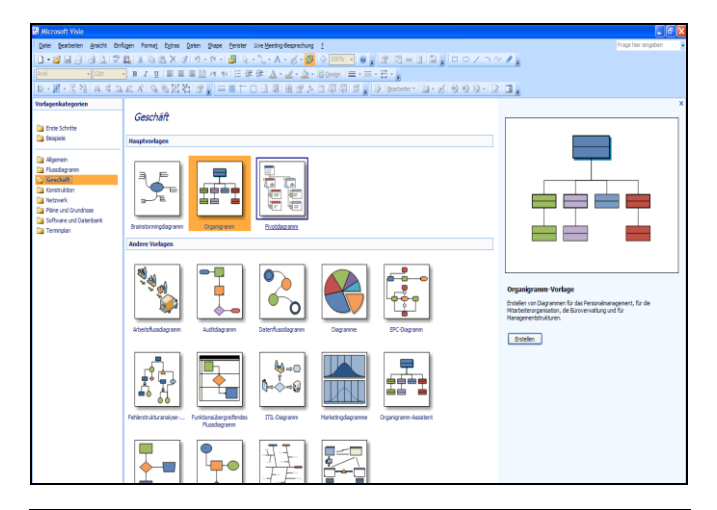

#### DIREKTHILFE

# Öffnen des Fensters "Erste Schritte"

Nach dem Öffnen einer Vorlage wird das Fenster Erste Schritte geschlossen. Wenn Sie es erneut öffnen möchten, zeigen Sie im Menü Datei auf Neu, und klicken Sie dann auf Erste Schritte. Alternativ klicken Sie auf der Standardsymbolleiste auf den Pfeil neben der Schaltfläche Neu, und klicken Sie dann auf Erste Schritte.

#### Verbinden von Shapes durch Visio

Über die neue Funktion Automatisch verbinden können Sie in Office Visio 2007 Shapes miteinander verbinden, sie gleichmäßig verteilen und aneinander ausrichten. Diese Funktion lässt sich je nach persönlichem Arbeitsstil und Status Ihres Diagramms auf verschiedene Weise einsetzen; eine der gängigsten Methoden besteht jedoch darin, die Shapes zu verbinden, indem Sie sie auf das Zeichenblatt ziehen.

#### Verbinden der Shapes durch Ziehen auf das Zeichenblatt

Gehen Sie folgendermaßen vor, wenn Sie Shapes automatisch verbinden möchten, indem Sie sie aus dem Fenster Shapes auf das Zeichenblatt ziehen (dieses Vorgehen ist unabhängig vom Status Ihres Diagramms – neu ohne Shapes auf dem Zeichenblatt oder in Bearbeitung mit Shapes auf dem Zeichenblatt):

![](_page_1_Picture_0.jpeg)

1. Ziehen Sie ein Shape aus einer Schablone im Fenster Shapes auf das Zeichenblatt, und positionieren Sie es über, unter oder neben dem Shape, mit dem Sie es verbinden möchten.

Rund um das Shape, mit dem Sie eine Verbindung herstellen möchten, werden blaue Dreiecke angezeigt. Diese Dreiecke stellen die Richtungen dar, in denen Sie die beiden Shapes automatisch verbindenkönnen.

![](_page_1_Figure_3.jpeg)

2. Während Sie die Maustaste gedrückt halten, bewegen Sie den Mauszeiger über das blaue Dreieck, das der Richtung entspricht, in der die beiden Shapes verbunden werden sollen.

Das Dreieck unter dem Mauszeiger wird dunkelblau, und der Tipp Shapes automatisch verbinden wird angezeigt. Dies bedeutet, dass Office Visio 2007 für die Verbindung der beiden Shapes in dieser Richtung bereit ist.

![](_page_1_Figure_6.jpeg)

3. Lassen Sie die Maustaste los. Office Visio 2007 fügt das Shape, das Sie aus dem Fenster Shapes gezogen haben, dem Zeichenblatt hinzu. Die beiden Shapes werden auf dem Zeichenblatt automatisch verbunden, ausgerichtet und gleichmäßig verteilt.

![](_page_1_Figure_8.jpeg)

#### DIREKTHILFE

#### Verbinden von Shapes ohne Ziehen

Sie können auch Shapes aus einer Schablone im Fenster Shapes automatisch mit den Shapes verbinden, die sich bereits auf dem Zeichenblatt befinden, ohne sie auf das Zeichenblatt ziehen zu müssen. Klicken Sie im Fenster Shapes einfach auf das Shape, setzen Sie den Mauszeiger auf das Shape auf dem Zeichenblatt, und klicken Sie dann auf das blaue Dreieck, das sich in der Richtung befindet, in der die Shapes verbunden werden sollen. Office Visio 2007 fügt das Shape, das Sie im Fenster Shapes ausgewählt haben, dem Zeichenblatt hinzu. Die beiden Shapes werden auf dem Zeichenblatt automatisch verbunden, ausgerichtet und gleichmäßig verteilt.

## Einfaches Erstellen professionell gestalteter Diagramme

Mit dem neuen Feature Design in Office Visio 2007 lassen sich die Farben und Effekte eines gesamten Diagramms mit nur einem Mausklick formatieren. In Office Visio 2007 stehen Ihnen Standarddesigns mit denselben Farben wie in Microsoft Office PowerPoint® zur Verfügung. So können Sie professionelle Diagramme entwerfen, die farblich zu Ihren PowerPoint-Präsentationen passen.

![](_page_1_Figure_14.jpeg)

Ein Design besteht aus zwei Teilen:

Designfarben – ein Satz von optimal aufeinander abgestimmten Farben Designeffekte – ein Satz von Effekten für Text, Füllungen, Schatten, Linien und Verbinder

#### Anwenden eines Designs auf ein Diagramm

- 1. Klicken Sie im Menü Format auf Design. Der Aufgabenbereich Design wird rechts neben dem Zeichenblatt angezeigt.
- 2. Führen Sie einen der folgenden Schritte durch: Um Designfarben auszuwählen, klicken Sie im Aufgabenbereich Design auf Designfarben. Um Designeffekte auszuwählen, klicken Sie im Aufgabenbereich Design auf Designeffekte.
- 3. Führen Sie einen der folgenden Schritte durch: Um ein Design auf das Zeichenblatt anzuwenden, klicken Sie auf eine Miniaturansicht.

![](_page_1_Picture_21.jpeg)

![](_page_2_Picture_0.jpeg)

#### DIREKTHILFE

#### Erstellen eigener Designs

Office Visio 2007 verfügt über einen Satz von Standarddesigns, Sie haben jedoch auch die Möglichkeit, eigene benutzerdefinierte Designs zu erstellen und zu bearbeiten. Sie können beispielsweise ein

benutzerdefiniertes Design entsprechend dem Logo und der Markengestaltung Ihres Unternehmens erstellen. Klicken Sie einfach mit der rechten Maustaste auf eines der mitgelieferten Designs, das dem ähnelt, das Sie erstellen möchten (so müssen Sie zum Anpassen des Designs nur noch geringfügige Änderungen vornehmen), und klicken Sie dann auf Duplizieren. Das duplizierte Design wird in der Liste Benutzerdefiniert im Aufgabenbereich angezeigt. Klicken Sie zum Bearbeiten mit der rechten Maustaste auf ein Design, und klicken Sie dann auf Bearbeiten.

#### Integrieren von Daten in Diagramme

Mit der neuen Funktion der Datenverknüpfung in Office Visio Professional 2007 können Sie Daten in beliebige Visio-Diagramme integrieren, wie z. B. Flussdiagramme, Netzwerkdiagramme oder Zeitachsen. Damit können Sie das Gesamtbild eines Prozesses oder Systems in einem einzigen Visio-Diagramm darstellen. Verbinden Sie zunächst ein Diagramm mit einer oder mehreren Datenquellen, wie z. B. Kalkulationstabellen von Microsoft Office Excel® oder Datenbanken von Microsoft Office Access. Die Daten lassen sich dann mit Hilfe intuitiver Verknüpfungsmethoden den Shapes in Ihren Diagrammen zuordnen. Nachdem Sie die Daten mit den Shapes verknüpft haben, werden in Office Visio Professional 2007 die Daten für die einzelnen Shapes in einer Standarddatengrafik angezeigt.

#### Verbinden eines Diagramms mit einer Datenquelle und Verknüpfen der Daten mit Shapes im Diagramm

- 1. Öffnen Sie das Diagramm, mit dem Sie Daten verknüpfen möchten.
- 2. Klicken Sie im Menü Daten auf Daten mit Shapes verknüpfen.
- 3. Folgen Sie den Schritten des Datenauswahl-Assistenten, um das Diagramm mit einer Datenquelle zu verbinden.
- 4. Verknüpfen Sie die Daten mit den Shapes. Dabei haben Sie folgende Möglichkeiten:

Wählen Sie im Menü Daten die Option Automatisch verknüpfen aus, so werden die Daten automatisch mit allen Shapes in einem Diagramm verknüpft.

Um Datenzeilen einzeln nacheinander mit vorhandenen Shapes zu verknüpfen, ziehen Sie eine Datenzeile aus dem Fenster Externe Daten, das unter dem Zeichenblatt angezeigt wird, auf ein Shape im Diagramm.

Um automatisch mit Datenzeilen verknüpfte Shapes zu erstellen, klicken Sie beim Ziehen der Datenzeilen auf das Zeichenblatt zunächst auf das Shape in der Schablone im Fenster Shapes, das dem Diagramm hinzugefügt werden soll. Ziehen Sie dann eine oder mehrere Zeilen aus dem Fenster Externe Daten auf das Zeichenblatt. Office Visio Professional 2007 fügt das neue Shape automatisch dem Zeichenblatt hinzu und verknüpft das Shape mit der bzw. den Datenzeilen.

#### Aktualisieren der Daten in Diagrammen

Das neue Feature Daten aktualisieren lässt Office Visio Professional 2007 für Sie arbeiten. Dadurch werden alle Daten in Ihren Diagrammen automatisch aktualisiert, sodass keine manuelle Aktualisierung mehr erforderlich ist. Klicken Sie im Menü Daten auf Daten aktualisieren. Wenn Datenkonflikte entstehen, können Sie diese mit Hilfe des Aufgabenbereichs Aktualisierungskonflikte umgehend lösen.

### Nachverfolgen von Daten und Erkennen von zentralen Problemen

Mit Hilfe des neuen Features Datengrafiken in Office Visio Professional 2007 lässt sich mühelos die Standardgrafik ändern, in der mit Shapes verbundene Daten angezeigt werden. Dabei können Sie aus einer Vielzahl von Datenformatierungsoptionen auswählen, vorhandene Formatierungen ändern oder eigene erstellen. So können Sie beispielsweise Datenfelder als Beschriftungen neben einem Shape anzeigen, Felder unter einem Shape positionieren oder Symbole zur Darstellung von Daten oder ihrem Status verwenden.

![](_page_2_Picture_20.jpeg)

#### Ändern der auf die Shapes in einem Diagramm angewendete Standarddatengrafik

- Klicken Sie im Aufgabenbereich Datengrafiken mit der rechten Maustaste auf die Datengrafik, die auf das gesamte Diagramm oder auf bestimmte Shapes angewendet wird. Klicken Sie dann im daraufhin angezeigten Menü auf Datengrafik bearbeiten. Wenn der Aufgabenbereich Datengrafiken nicht angezeigt wird, klicken Sie im Menü Daten auf Daten für Shapes anzeigen.
- Wählen Sie im Dialogfeld Datengrafik bearbeiten die gewünschten Optionen aus, und klicken Sie dann auf OK.

![](_page_2_Picture_24.jpeg)

![](_page_3_Picture_0.jpeg)

#### Erstellen einer neuen Datengrafik und Anwenden auf Shapes in einem Diagramm

- 1. Klicken Sie im Aufgabenbereich Datengrafiken auf Neue Datengrafik.
- 2. Klicken Sie im Dialogfeld Neue Datengrafik auf Neues Element und im daraufhin angezeigten Menü auf den Typ der Datengrafik, die Sie erstellen möchten.
- 3. Wählen Sie im angezeigten Dialogfeld die Formatierung und die Bedingungen aus, die Sie auf die Daten anwenden möchten, und klicken Sie dann auf OK. Klicken Sie im Dialogfeld Neue Datengrafik auf OK.

Die neue Datengrafik wird im Aufgabenbereich Datengrafiken angezeigt.

4. Wählen Sie die Shapes im Diagramm aus, auf die Sie die Datengrafik anwenden möchten, und klicken Sie dann im Aufgabenbereich Datengrafiken auf die neue Datengrafik.

# Schnelles Analysieren und Erkennen wichtiger Trends

In Office Visio Professional 2007 können Sie mit einem neuen Diagrammtyp – dem Pivotdiagramm – Unternehmensdaten visualisieren, die normalerweise in statischen Texten und Tabellen angezeigt werden. Ein Pivotdiagramm ist eine Sammlung von Shapes, die in einer Baumstruktur angeordnet sind und Ihnen dabei helfen, Daten in einem leicht verständlichen visuellen Format zu analysieren und zusammenzufassen. So lassen sich zentrale Probleme schnell erkennen und unterschiedliche Ansichten derselben Daten erstellen. Auf diese Weise erfassen Sie Probleme besser, die sonst durch die Vielzahl komplexer Daten nicht auffallen würden.

![](_page_3_Picture_9.jpeg)

#### Erstellen eines Pivotdiagramms

- 1. Öffnen Sie die Vorlage Pivotdiagramm. Der Datenauswahl-Assistent wird gestartet.
- 2. Der Assistent führt Sie durch die Schritte zum Verbinden des Pivotdiagramms mit einer Datenquelle.

Nach Abschluss des Assistenten wird ein oberster Knoten (oder Stammknoten) erstellt, der mit allen Daten in der Datenquelle verknüpft ist. Dieser wird auf dem Zeichenblatt platziert. Sie können dann den obersten Knoten erweitern, um mehrere Ebenen von Unterknoten anzuzeigen, die den zu analysierenden Daten entsprechen.

Office®

- 3. Klicken Sie auf dem Zeichenblatt auf den obersten Knoten und dann im Fenster Pivotdiagramm unter Kategorie hinzufügen auf die Kategorie, nach der Sie die Daten unter dem Knoten gruppieren möchten.
- 4. Um die neuen Unterknoten zu erweitern und weitere Ebenen anzuzeigen, klicken Sie auf den Unterknoten, den Sie erweitern möchten. Fügen Sie anschließend weitere Kategorien hinzu.
- 5. Klicken Sie im Fenster Pivotdiagramm unter Ergebnis hinzufügen auf die Daten, deren Summe oder Zusammenfassung Sie im Diagramm anzeigen möchten.

Pivotdiagramme verwenden auch Datengrafiken, um Daten mit Shapes anzuzeigen. Somit können Sie mit Hilfe des Aufgabenbereichs Datengrafiken bedingte Formatierung auf die Daten anwenden, die in den Pivotdiagrammen angezeigt werden. Auf diese Weise lassen sich Probleme und Datentrends schnell erkennen.

#### Einfügen eines Pivotdiagramms in ein vorhandenes Office Visio 2007-Diagramm

- 1. Öffnen Sie das Diagramm, in das Sie ein Pivotdiagramm einfügen möchten.
- 2. Klicken Sie im Menü Daten auf Pivotdiagramm einfügen.
- 3. Erstellen Sie das Pivotdiagramm.

# Hinzufügen von Datensummen oder -

### zusammenfassungen zu einem Pivotdiagramm 1. Klicken Sie im Fenster Pivotdiagramm unter Ergebnis hinzufügen auf die Daten, deren Summe oder

- Zusammenfassung Sie im Diagramm anzeigen möchten. 2. Um Einstellungen für Daten im Diagramm anzugeben, klicken Sie im Fenster Pivotdiagramm unter Ergebnis
- hinzufügen mit der rechten Maustaste auf den Datentyp, und klicken Sie dann auf die gewünschte Einstellung.

#### Weitere Informationen

Kategorie **Internetadresse** 

Produktübersicht für Microsoft Office Visio 2007

http://www.microsoft.com/germany/office/2007/programme/visio/uebersicht.mspx

![](_page_3_Picture_31.jpeg)